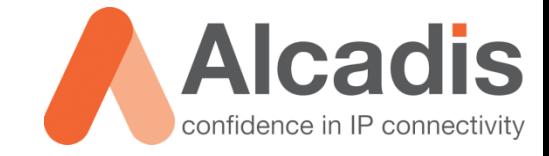

# **RUCKUS 802.11 PACKET ANALYSIS**

**Technote** 

Versie: 1.0 Auteur: Herwin de Rijke Datum: 29-04-2014

Alcadis | Vleugelboot 8 | 3991 CL Houten | [www.alcadis.nl](http://www.alcadis.nl/) | 030 – 65 85 125

# **Inhoud**

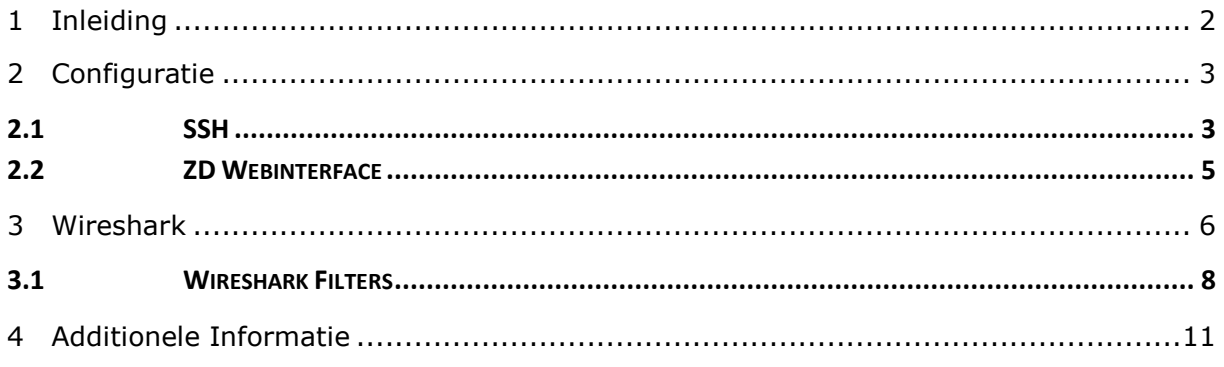

# <span id="page-2-0"></span>**1 Inleiding**

In dit document wordt beschreven hoe u uw Ruckus access points kunt gebruiken voor het analyseren van uw Wi-Fi omgeving op pakket niveau. Door op pakket niveau analyses uit te voeren kunnen problemen makkelijker in kaart gebracht worden en opgelost worden.

De instructies die in dit document gegeven worden gaan uit van een Engelstalige webinterface van de ZoneDirector en eventuele Engelstalige documentatie. Mocht u de webinterface ingesteld hebben op de Nederlandse taal dan zullen de stappen hetzelfde zijn, maar de benaming van de menu's zullen verschillen.

De instructies die in dit document gegeven worden zijn op basis van firmwareversie 9.7.0.0.220. Mocht u een afwijkende firmware versie gebruiken, dan heeft u kans dat sommige functionaliteiten niet aanwezig zijn of anders weergegeven worden.

### 1.1 Doelstelling

De doelstelling van dit document is het bekend maken met de mogelijkheden die het Ruckus systeem biedt voor het troubleshooten van Wi-Fi omgevingen op pakket niveau (middels sniffing).

## 1.2 Beoogd publiek

Dit document is geschreven voor technisch personeel die op pakket niveau troubleshoot werkzaamheden verrichten/willen verrichten binnen Ruckus (managed) WLAN omgevingen.

### 1.3 Voorkennis/Benodigdheden

Om optimaal te kunnen profiteren van wat er in dit document beschreven staat is het van belang dat u basiskennis heeft van de volgende onderwerpen:

- **DIST** Model
- Wireshark
- **Ruckus CLI gebruik**
- **Ruckus GUI gebruik**

Om alle stappen goed te kunnen doorlopen heeft u de volgende hardware/software nodig:

- **Ruckus ZoneFlex Access Point**
- **Ruckus ZoneDirector (optioneel)**
- Wireshark
- **Putty**
- **Internet Browser**

# <span id="page-3-0"></span>**2 Configuratie**

In de onderstaande hoofdstukken worden de stappen uitgelegd die doorlopen moeten worden voor het opzetten van een "packet" capture via een Ruckus access point. Het opzetten van een "packet capture" kan op twee manieren. U kunt dit configureren via de webinterface van de ZoneDirector, of u kunt dit configureren via de CLI van het Ruckus access point. Mocht u snel een "packet capture" willen doen, dan raden wij u aan om dit via de ZoneDirector te doen. Wilt graag meer opties configureren dan raden wij u aan om de "packet capture" via de CLI te configureren.

### <span id="page-3-1"></span>2.1 SSH

Met behulp van een terminal programma zoals Putty kunt u een SSH sessie opzetten met het Ruckus access point. Het is wel belangrijk dat u het juiste IP-adres tot uw beschikking heeft en dat u de correcte inlog gegevens heeft.

Na het inloggen via SSH heeft u twee opties voor het verzamelen van pakketten via het access point. U kunt kiezen voor "**stream mode**" of voor "**save mode**".

**Stream mode**: via deze optie stuurt het access point de verzamelde pakketten direct naar Wireshark.

**Save mode**: via deze optie slaat het access point de verzamelde pakketten lokaal op. Daarna kunnen de pakketten via TFTP verstuurd worden.

Voor dat u pakketten kan verzamelen via het access point moet u eerst weten welke interface van het access point u hiervoor kan gebruiken. Sommige access points hebben namelijk meerdere interfaces. Via het onderstaande commando kunt u een overzicht krijgen van de interfaces die aanwezig zijn op het access point:

#### rkscli: **get wlanlist**

De interfaces die geschikt zijn voor het verzamelen van pakketten vallen onder het type "MON". Zoals op de onderstaande screenshot te zien heeft dit access point twee "MON" interfaces. Eén interface voor de 2.4GHz en één interface voor de 5GHz.

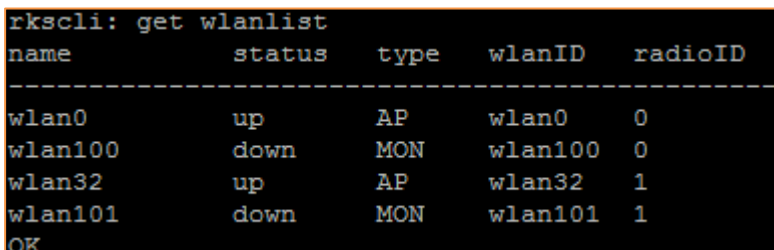

*Figuur 1: WLAN List*

U heeft nu overzicht van de interfaces die u kunt gebruiken voor het verzamelen van pakketten. Nu kunnen we de interface gaan configureren zodat deze in "streaming mode" komt te staan. Om de "packet capture" in "streaming mode" te starten voert u het volgende commando uit:

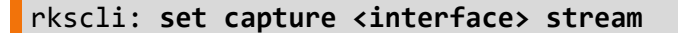

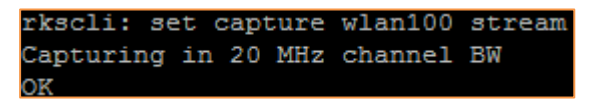

#### *Figuur 2: Set Capture*

Nu is de interface in streaming mode geconfigureerd. Zoals wij eerder aangaven is het mogelijk om via de CLI extra opties mee te geven. Deze opties kunt u gebruiken om direct bepaalde informatie weg te laten die soms overbodig is in een "packet capture". Via de onderstaande opties kunt u zelf bepalen wat u wel en niet wilt zien:

- -nob : deze optie zorgt ervoor dat u geen beacon informatie terug ziet in uw "packet capture".
- -noc : deze optie zorgt ervoor dat u geen control data terug ziet in uw "packet capture".

De bovenstaande opties kunt u als volgt meegeven tijdens het starten van de "packet capture":

#### rkscli: **set capture <interface> stream <optie>**

Mocht u meerdere opties meegeven dan kunt u dit als volgt doen:

#### rkscli: **set capture <interface> stream -nobc**

Via het bovenstaande commando zullen de beacons en de control data weggelaten worden uit de "packet capture".

Het mee geven van opties is niet verplicht. Verder op in het document wordt uitgelegd hoe u filters kunt maken in Wireshark waarmee u uiteindelijk hetzelfde kunt bereiken.

Als uw access point in standalone modus is geconfigureerd heeft u de mogelijkheid om het access point op een specifiek kanaal te configureren. Het configureren van een kanaal kunt u doen via het volgende commando:

#### rkscli: **set channel <interface> <kanaal>**

Opvragen van het huidige kanaal kunt u doen via het volgende commando:

rkscli: **get channel <interface>**

# <span id="page-5-0"></span>2.2 ZD Webinterface

In dit hoofdstuk wordt uitgelegd hoe een "packet capture" kunt maken via de webinterface van de ZoneDirector. Voor het maken van een "packet capture" navigeert u naar **Administer -> Diagnostics**. Op deze pagina navigeert u naar de categorie **Packet Capture**.

In deze categorie selecteert u op welke frequentie u pakketten wilt verzamelen. U heeft hier een keuze uit de 2.4GHz en de 5GHz. Daarna selecteert u het access point dat u wilt gebruiken voor het verzamelen van de pakketten. Als u het betreffende access point heeft geselecteerd klikt u op **Add to Capture APs**. Nu worden het betreffende access point toegevoegd aan de lijst van access points die pakketten moeten verzamelen.

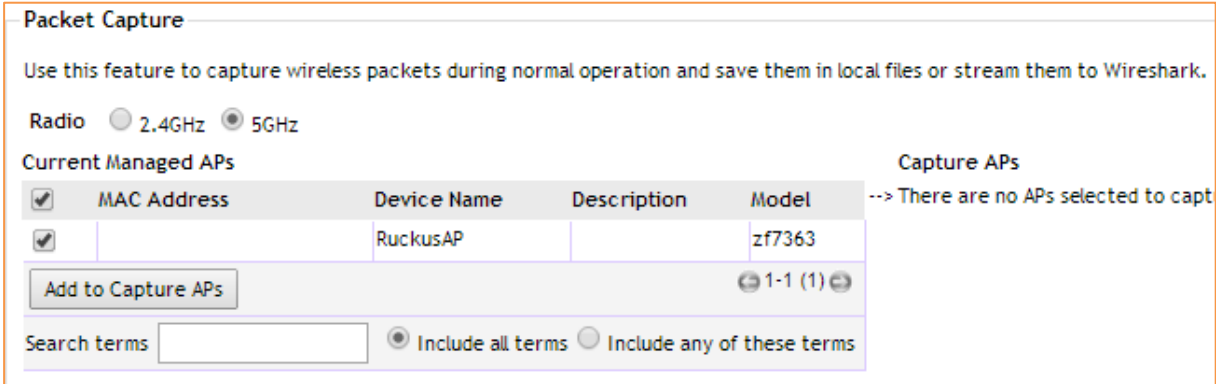

*Figuur 3: Packet Capture Configuration*

Zodra u het access point heeft toegevoegd kunt u aangegeven in welke modus u pakketten wilt verwerken. U heeft hier de keuze uit **Local Mode** en **Streaming Mode**. In deze technote gebruiken wij de modus **Streaming**.

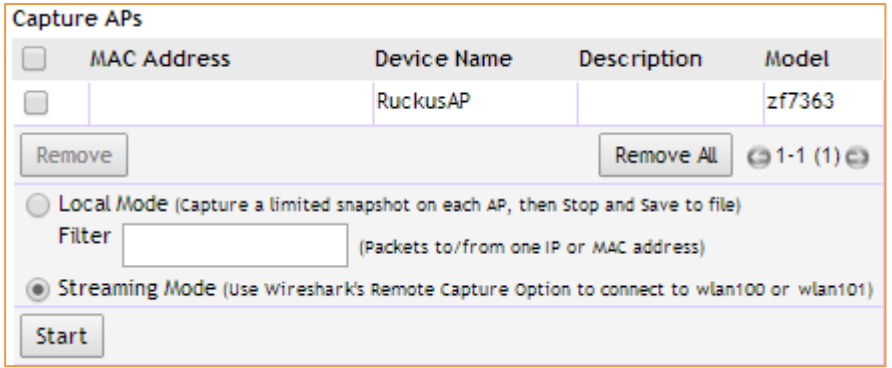

*Figuur 4: Local/Streaming Mode*

Na het kiezen van de gewenste modus kunt u de "packet capture" starten.

# <span id="page-6-0"></span>**3 Wireshark**

Het access points is nu in streaming mode geplaatst en kan uitgelezen worden via Wireshark. Hieronder volgt de configuratie van Wireshark zodat deze de pakketten kan ontvangen van het access point.

Na het opstarten van Wireshark klikt u op "**Capture Options**" of u gebruikt de toetsencombinatie **Ctrl-K** om de "Caputure Options" te openen.

Na het openen van de "Capture Options" klikt u op "**Manage Interfaces**". In dit scherm navigeert u naar "**Remote Interfaces**". Hier voegt u een nieuwe remote interface toe door op "**Add**" te klikken.

In het nieuw geopende scherm geeft u het IP adres op van het access point. De overige instellingen kunt u standaard laten. Na het opgeven van het IP adres van het access point klikt u op "**Ok**".

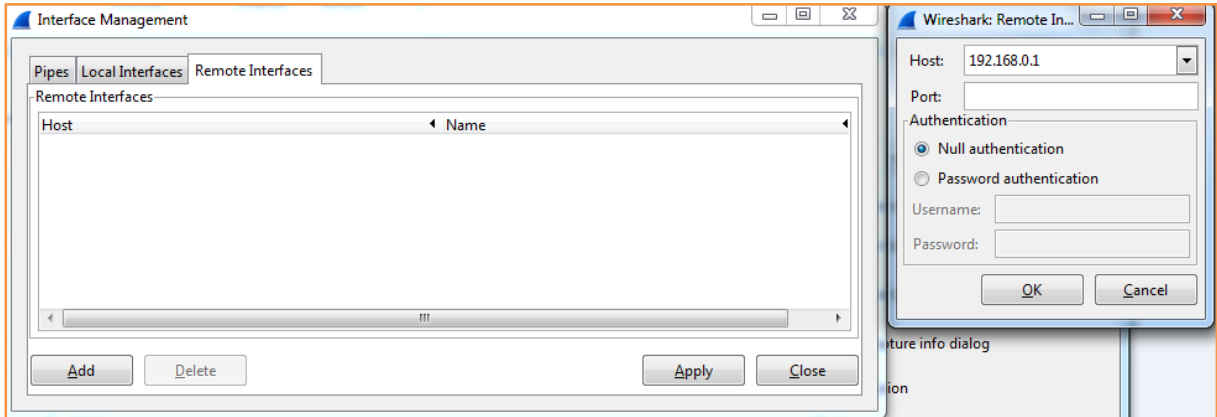

*Figuur 5: Remote Interface*

Wireshark zal nu een verbinding maken met het access point en de lijst van interfaces weergeven. Achter elke interface zet u het vinkje "hide" aan behalve bij de "MON" interface. In meeste gevallen hebben deze interfaces de volgende naam: **WLAN100** of **WLAN101** (afhankelijk van de geselecteerde frequentie).

Na het selecteren van de interface klikt u op "**Apply**" en daarna op "**Close**".

Na het sluiten van het scherm komt u terug in het eerste scherm genaamd "Capture Options". In dit scherm vindt u de aangemaakte remote interface terug onder de naam "<IP>/WLAN100" of "<IP>/WLAN101". U selecteert de betreffende interface en klikt op "**Start**" om de capture te starten.

|                                                                                          | Wireshark: Capture Options |                                                                              |                        |                                     |         |                |                       | $\begin{array}{c c c c c} \hline \multicolumn{1}{ c }{\multicolumn{1}{c }{\multicolumn{1}{c }{\multicolumn{1}{c }{\multicolumn{1}{c}}}} & \multicolumn{1}{c }{\multicolumn{1}{c }{\multicolumn{1}{c }{\multicolumn{1}{c}}}} & \multicolumn{1}{c }{\multicolumn{1}{c }{\multicolumn{1}{c }{\multicolumn{1}{c }{\multicolumn{1}{c}}}} & \multicolumn{1}{c }{\multicolumn{1}{c }{\multicolumn{1}{c }{\multicolumn{1}{c }{\multicolumn{1}{c }{\multicolumn{1}{c$ |
|------------------------------------------------------------------------------------------|----------------------------|------------------------------------------------------------------------------|------------------------|-------------------------------------|---------|----------------|-----------------------|----------------------------------------------------------------------------------------------------|
|                                                                                          | Capture                    |                                                                              |                        |                                     |         |                |                       |                                                                                                    |
|                                                                                          | Capture                    | Interface                                                                    | Link-layer header      | Prom. Mode Snaplen [B] Buffer [MiB] |         |                | <b>Capture Filter</b> | $\overline{\phantom{a}}$                                                                                                    |
|                                                                                          | E                          | fe80:80e2:65b7:11da:7458<br>0.0.0.0                                          | <b>Ethernet</b>        | enabled                             | default |                |                       |                                                                                                    |
|                                                                                          | Œ                          | <b>Broadcom_Single_Intern</b><br>fe80:5ce0.baf4:1a08:49a5<br>192.168.199.183 | Ethernet               | enabled                             | default | $\overline{2}$ |                       |                                                                                                    |
|                                                                                          | ш                          | <b>LAN-verbinding</b><br>fe80:6dbc:1fe4:2002:65cf<br>192.168.0.100           | <b>Ethernet</b>        | enabled                             | default | $\overline{2}$ |                       |                                                                                                    |
|                                                                                          | V                          | rpcap://[192.168.0.62]/wlan100                                               | Per-Packet Information | enabled                             | default | $\overline{2}$ |                       |                                                                                                    |
|                                                                                          |                            |                                                                              |                        |                                     |         |                | m.                    |                                                                                                    |
| Capture on all interfaces<br>Manage Interfaces<br>Use promiscuous mode on all interfaces |                            |                                                                              |                        |                                     |         |                |                       |                                                                                                    |
|                                                                                          | Capture Filter:            |                                                                              |                        |                                     |         |                | $\overline{ }$        | Compile selected BPFs                                                                                                    |
|                                                                                          |                            |                                                                              |                        |                                     |         |                |                       |                                                                                                    |

*Figuur 6: Capture Options*

Nu zult u de pakketten van de access points binnen zien komen en kunt u beginnen met het analyseren van de pakketten.

| Capturing from rpcap://[192.168.0.62]/wlan100 [Wireshark 1.10.6 (v1.10.6 from master-1.10)]                    |                                                                                                    |
|----------------------------------------------------------------------------------------------------|----------------------------------------------------------------------------------------------------|
| File Edit View Go Capture Analyze Statistics Telephony Tools Internals Help                                    |                                                                                                    |
| $\bullet$ $\bullet$                                                                                            |                                                                                                    |
| <b>BBX2000071</b>                                                                                              | $\begin{array}{c} \mathbb{R} \mathbb{R} \mathbb{R} \mathbb{R} \end{array}$<br>$M \boxtimes R$ % $M$                                                     |
| Filter:                                                                                                    | Expression Clear Apply Save                                                                                                    |
| 802.11 Channel:   v Channel Offset:   v   FCS Filter:   All Frames<br>$\vert$ $\vert$ None                     | Vireless Settings Decryption Keys                                                                                                    |
| <b>Destination</b><br>Source<br>INo.<br>Time                                                                   | Protocol Length Info                                                                                                    |
| 2229 51, 3105530 Senaonet 06:e0:a2                                                                             | 300 Beacon frame, SN=542, FN=0, FTags=C, B1=100, SSID=EnGenius Ensnare                                                                                  |
| <b>BroadCaST</b>                                                                                               | 802.11                                                                                                    |
| 2230 51.3629370 Ruckuswi_32:74:98                                                                              | 291 Beacon frame, SN=1961, FN=0, Flags=, BI=100, SSID=ZoneflexR_2.4                                                                                     |
| <b>Broadcast</b>                                                                                               | 802.11                                                                                                    |
| 2231 51.3678600 Technico 96:31:4b                                                                              | 305 Beacon frame, SN=1714, FN=0, Flags=C, BI=100, SSID=TNCAP96314B                                                                                      |
| <b>Broadcast</b>                                                                                               | 802.11                                                                                                    |
| 2232 51.4037420 Ruckuswi_0b:a7:b8                                                                              | 278 Beacon frame, SN=1575, FN=0, Flags=C, BI=100, SSID=SCG_22                                                                                           |
| <b>Broadcast</b>                                                                                               | 802.11                                                                                                    |
| 2233 51.4129440 SenaoNet_06:e0:a2                                                                              | 366 Beacon frame, SN=543, FN=0, Flags=C, BI=100, SSID=EnGenius EnShare                                                                                  |
| <b>Broadcast</b>                                                                                               | 802.11                                                                                                    |
| 2234 51.4653350 Ruckuswi 32:74:98                                                                              | 802.11                                                                                                    |
| <b>Broadcast</b>                                                                                               | 291 Beacon frame, SN=1962, FN=0, Flags=, BI=100, SSID=ZoneflexR_2.4                                                                                     |
| 2235 51.4702740 Technico_96:31:4b<br><b>Broadcast</b><br>2236 51.5061390 RuckusWi 0b:a7:b8<br><b>Broadcast</b> | 305 Beacon frame, SN=1715, FN=0, Flags=C, BI=100, SSID=TNCAP96314B<br>802.11<br>802.11                                                                  |
| 2237 51.5153480 SenaoNet 06:e0:a2                                                                              | 278 Beacon frame, SN=1576, FN=0, Flags=C, BI=100, SSID=SCG_22                                                                                           |
| <b>Broadcast</b>                                                                                               | 802.11                                                                                                    |
| 2238 51.5677470 Ruckuswi 32:74:98<br><b>Broadcast</b>                                                          | 366 Beacon frame, SN=544, FN=0, Flags=C, BI=100, SSID=EnGenius Enshare<br>291 Beacon frame, SN=1963, FN=0, Flags=, BI=100, SSID=ZoneflexR_2.4<br>802.11 |
| 2239 51.5726560 Technico 96:31:4b                                                                              | 305 Beacon frame, SN=1716, FN=0, Flags=C, BI=100, SSID=TNCAP96314B                                                                                      |
| <b>Broadcast</b>                                                                                               | 802.11                                                                                                    |
| 2240 51, 6094890 Ruckuswi_4b:a7:b8                                                                             | 802.11                                                                                                    |
| <b>Broadcast</b>                                                                                               | 268 Beacon frame, SN=2793, FN=0, Flags=C, BI=100, SSID=___ _______                                                                                      |
| 2241 51.6177570 SenaoNet 06:e0:a2                                                                              | 802.11                                                                                                    |
| <b>Broadcast</b>                                                                                               | 366 Beacon frame, SN=545, FN=0, Flags=C, BI=100, SSID=EnGenius EnShare                                                                                  |
| 2242 51.6701360 RuckusWi_32:74:98                                                                              | 802.11                                                                                                    |
| <b>Broadcast</b>                                                                                               | 291 Beacon frame, SN=1964, FN=0, Flags=, BI=100, SSID=ZoneflexR_2.4                                                                                     |
| 2243 51.7118890 Ruckuswi_4b:a7:b8                                                                              | 268 Beacon frame, SN=2794, FN=0, Flags=C, BI=100, SSID=LLL ______________                                                                               |
| Broadcast                                                                                                    | 802.11                                                                                                    |
| 2244 51.7201440 SenaoNet 06:e0:a2                                                                              | 802.11                                                                                                    |
| <b>Broadcast</b>                                                                                               | 366 Beacon frame, SN=546, FN=0, Flags=C, BI=100, SSID=EnGenius Enshare                                                                                  |
| 2245 51.7725440 Ruckuswi 32:74:98                                                                              | 291 Beacon frame, SN=1965, FN=0, Flags=, BI=100, SSID=ZoneflexR_2.4                                                                                     |
| Broadcast                                                                                                    | 802.11                                                                                                    |
| 2246 51.7774440 Technico_96:31:4b                                                                              | 802.11                                                                                                    |
| <b>Broadcast</b>                                                                                               | 305 Beacon frame, SN=1718, FN=0, Flags=C, BI=100, SSID=TNCAP96314B                                                                                      |
| 2247 51, 8133350 Ruckuswi _0b:a7:b8                                                                            | 278 Beacon frame, SN=1579, FN=0, Flags=C, BI=100, SSID=SCG_22                                                                                           |
| <b>Broadcast</b>                                                                                               | 802.11                                                                                                    |
| 2248 51.8225420 SenaoNet 06:e0:a2                                                                              | 802.11                                                                                                    |
| <b>Broadcast</b>                                                                                               | 366 Beacon frame, SN=547, FN=0, Flags=C, BI=100, SSID=EnGenius Enshare                                                                                  |

*Figuur 7: Packet Capture*

# <span id="page-8-0"></span>3.1 Wireshark Filters

Zoals eerder aangegeven is het ook mogelijk om in Wireshark verschillende filters te maken. Op deze manier kunt u gemakkelijk filteren op de pakketten die u wilt zien, of juist niet wilt zien. Hieronder zullen wij een tabel maken met een aantal filter mogelijkheden.

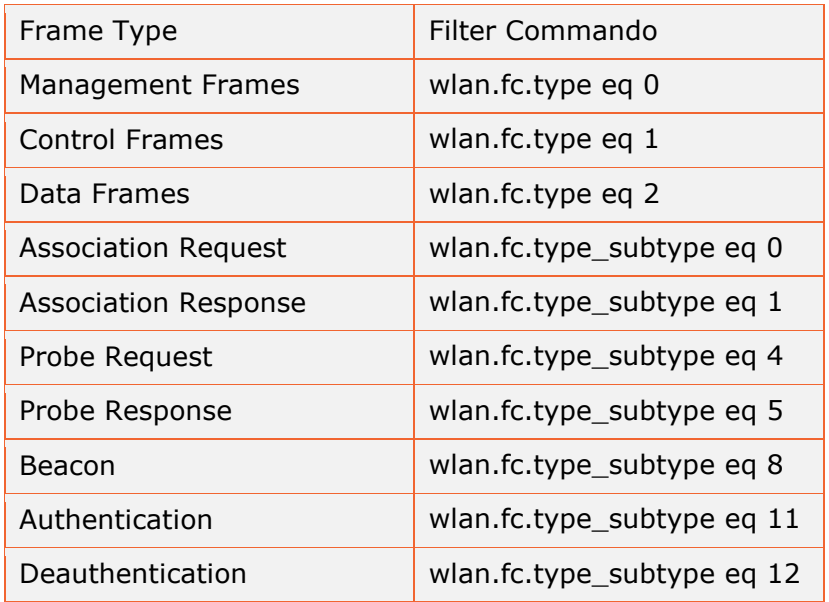

Hieronder vindt u een screenshot waarin afgebeeld staat waar u de bovenstaande filter opties kan invoeren:

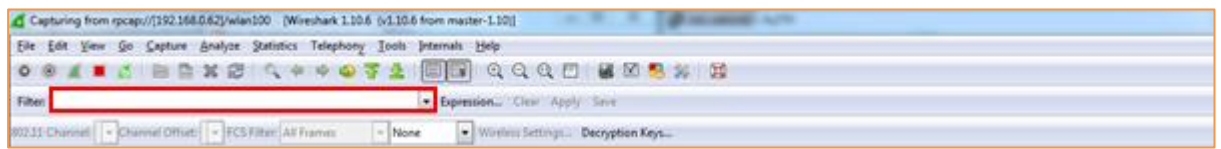

#### *Figuur 8: Filter Command Options*

Hieronder geven wij voorbeelden weer van de verschillende filters die in de tabel beschreven zijn:

| Capturing from rpcap://[192.168.0.1]/wlan100 [Wireshark 1.10.6 (v1.10.6 from master-1.10)]        |                                                                       |
|---------------------------------------------------------------------------------------------------|-----------------------------------------------------------------------|
| File Edit View Go Capture Analyze Statistics Telephony Tools Internals Help                       |                                                                       |
| <b>● ◎ ▲ ■ △   昌昌 ※ 名   ♀ 令 ◆ ◆ ◆ 予 ½   目 目   ♀ ♀ ♀ F   副 ⊠ ■ 図 ■ 8 ■</b>                         |                                                                       |
| Filter: wlan.fc.type eq 0<br>Expression Clear Apply Save                                          |                                                                       |
| 802.11 Channel:   v Channel Offset:   v   FCS Filter: All Frames<br>$\overline{\phantom{a}}$ None | Vireless Settings Decryption Keys                                     |
| <b>Destination</b><br>INo.<br>Time<br>Source<br><u>voodd Museum _ . _ . _ . _ . _ .</u>           | Protocol Length Info                                                  |
| 2 0.01872000 SenaoNet 13:60:a2<br><b>Broadcast</b><br>802.11                                      | 256 Beacon frame, SN=1057, FN=0, Flags=C, BI=100, SSID=OpenWrt-EAP300 |
| 3 0.02309900 RuckusWi 16:ee:98<br>Broadcast<br>802.11                                             | 347 Beacon frame, SN=3836, FN=0, Flags=C, BI=100, SSID=               |
| 4 0.03417300 RuckusWi_0c:1c:b8<br><b>Broadcast</b><br>802.11                                      | 317 Beacon frame, SN=1274, FN=0, Flags=, BI=100, SSID=Wireless1       |
| 802.11<br>5 0.04856500 SenaoNet 01:9c:65<br>Broadcast                                             | 246 Beacon frame, SN=931, FN=0, Flags=C, BI=100, SSID=OpenWrt-EAP600  |
| 6 0.12271700 SenaoNet_13:60:a2<br>802.11<br><b>Broadcast</b>                                      | 256 Beacon frame, SN=1058, FN=0, Flags=C, BI=100, SSID=OpenWrt-EAP300 |
| 7 0.13651700 RuckusWi 0c:1c:b8<br>802.11<br><b>Broadcast</b>                                      | 317 Beacon frame, SN=1275, FN=0, Flags=, BI=100, SSID=Wireless1       |
| 8 0.15132500 SenaoNet_01:9c:65<br><b>Broadcast</b><br>802.11                                      | 246 Beacon frame, SN=932, FN=0, Flags=C, BI=100, SSID=OpenWrt-EAP600  |
| 9 0.20471700 ThomsonT 4e:93:18<br><b>Broadcast</b><br>802.11                                      | 305 Beacon frame, SN=1248, FN=0, Flags=C, BI=100, SSID=TNCAP4E9318    |
| 10 0.22672900 SenaoNet 13:60:a2<br>802.11<br><b>Broadcast</b>                                     | 256 Beacon frame, SN=1059, FN=0, Flags=C, BI=100, SSID=OpenWrt-EAP300 |
| 11 0.23885400 RuckusWi_0c:1c:b8<br>Broadcast<br>802.11                                            | 317 Beacon frame, SN=1276, FN=0, Flags=, BI=100, SSID=Wireless1       |
| 12 0.25326100 SenaoNet 01:9c:65<br><b>Broadcast</b><br>802.11                                     | 246 Beacon frame, SN=933, FN=0, Flags=C, BI=100, SSID=OpenWrt-EAP600  |
| 13 0.30708700 ThomsonT_4e:93:18<br><b>Broadcast</b><br>802.11                                     | 305 Beacon frame, SN=1249, FN=0, Flags=C, BI=100, SSID=TNCAP4E9318    |
| 14 0.32583200 SenaoNet 13:60:a2<br>802.11<br>Broadcast                                            | 256 Beacon frame, SN=1060, FN=0, Flags=C, BI=100, SSID=OpenWrt-EAP300 |

*Figuur 9: Alleen Management Frames*

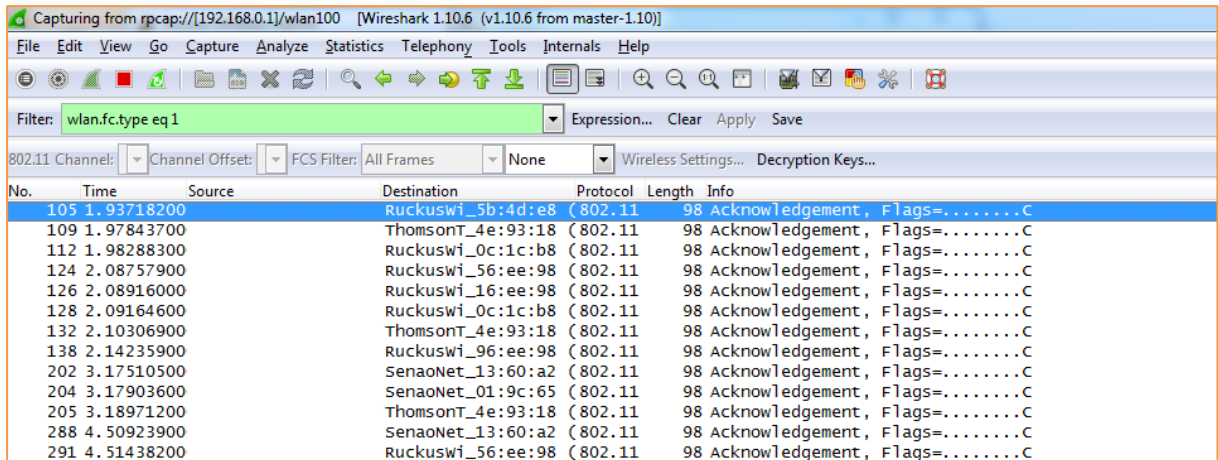

#### *Figuur 10: Alleen Control Frames*

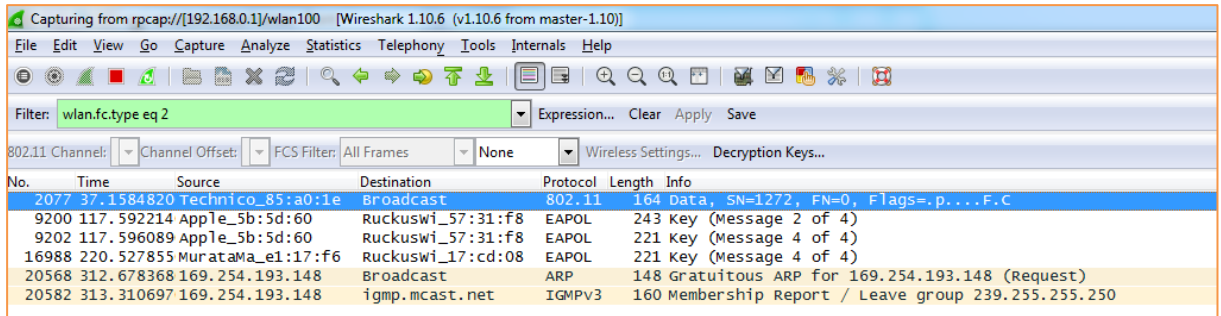

# *Figuur 11: Alleen Data Frames*

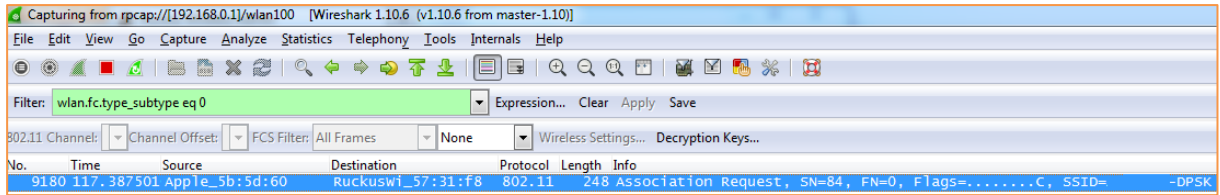

### *Figuur 12: Alleen Association Request Frames*

|             |                                   | Capturing from rpcap://[192.168.0.1]/wlan100 [Wireshark 1.10.6 (v1.10.6 from master-1.10)] |                    |                                                                                                    |  |
|-------------|-----------------------------------|--------------------------------------------------------------------------------------------|--------------------|----------------------------------------------------------------------------------------------------|--|
| <b>File</b> |                                   | Edit View Go Capture Analyze Statistics Telephony Tools Internals Help                     |                    |                                                                                                    |  |
| $\bullet$   |                                   |                                                                                            |                    | ◢■₫∥▤▩✖₴│འゃ◈◒ਨිෂU ⊟ ⊟│ <del></del> ӨQℚё│⊌⊠®⋇│;;;;                                                                                                    |  |
|             |                                   |                                                                                            |                    |                                                                                                    |  |
|             | Filter: wlan.fc.type_subtype eq 4 |                                                                                            |                    | Expression Clear Apply Save<br>$\mathbf{r}$                                                                                                    |  |
|             |                                   |                                                                                            |                    |                                                                                                    |  |
|             |                                   | 802.11 Channel:   v Channel Offset:   v   FCS Filter: All Frames                           | $\mathbf{v}$ None  | Vireless Settings Decryption Keys                                                                                                    |  |
| No.         | <b>Time</b>                       | <b>Source</b>                                                                              | <b>Destination</b> | Protocol Length Info                                                                                                    |  |
|             |                                   | 107 1, 97264500 CameoCom 4f:2a:79                                                          | <b>Broadcast</b>   | 130 Probe Request, SN=980, FN=0, Flags=C, SSID=Broadcast<br>802.11                                                                                                    |  |
|             |                                   | 118 2.06836200 CameoCom_4f:2a:79                                                           | <b>Broadcast</b>   | 130 Probe Request, SN=982, FN=0, Flags=C, SSID=Broadcast<br>802.11                                                                                                    |  |
|             |                                   | 120 2.07218100 CameoCom 4f:2a:79                                                           | <b>Broadcast</b>   | Probe Request, $SN=983$ , $FN=0$ , $Flags = \ldots \ldots C$ , $SSID=\sqrt{3}[\sqrt{3}][\sqrt{3}][\sqrt{3}][\sqrt{3}][\sqrt{3}][\sqrt{3}][\sqrt{3}][\sqrt{3}][\sqrt{3}][\sqrt{3}][\sqrt{3}][\sqrt{3}][\sqrt{3}][\sqrt{3}][\sqrt{3}][\sqrt{3}][\sqrt{3}][\sqrt{3}][\sqrt{3}][\sqrt{3}][\sqrt{3}][\sqrt{3}][\sqrt{3}][\sqrt{3}][\sqrt{3}][\sqrt{3}][\sqrt{3}][\sqrt{3}][$<br>$162$ <b>EQ 83 83 83 83 84</b><br>802.11<br>$rac{8}{8}$<br>8888888187 |  |
|             |                                   | 134 2.12729800 CameoCom 4f:2a:79                                                           | <b>Broadcast</b>   | 130 Probe Request, SN=984, FN=0, Flags=C, SSID=Broadcast<br>802.11                                                                                                    |  |
|             |                                   | 199 3.16585900 RuckusWi 0b:a7:b8                                                           | <b>Broadcast</b>   | 802.11<br>177 Probe Request, SN=1232, FN=0, Flags=C, SSID=SCG_22                                                                                                    |  |
|             |                                   | 200 3.16981400 Ruckuswi_0b:a7:b8                                                           | <b>Broadcast</b>   | 171 Probe Request, SN=1233, FN=0, Flags=C, SSID=Broadcast<br>802.11                                                                                                    |  |
|             |                                   | 283 4.50255900 CameoCom 4f:2a:79                                                           | <b>Broadcast</b>   | 802.11<br>130 Probe Request, SN=1008, FN=0, Flags=C, SSID=Broadcast                                                                                                    |  |
|             |                                   | 289 4.50979700 CameoCom_4f:2a:79                                                           | <b>Broadcast</b>   | Probe Request, $SN=1009$ , $FN=0$ , $Flag =$ C, $SSID = \sqrt{35} \sqrt{35} \sqrt{35} \sqrt{35} \sqrt{35} \sqrt{35} \sqrt{35}$<br>8888888888<br>162<br>802.11<br>88888888                                                                                                    |  |

*Figuur 13: Alleen Probe Request Frames*

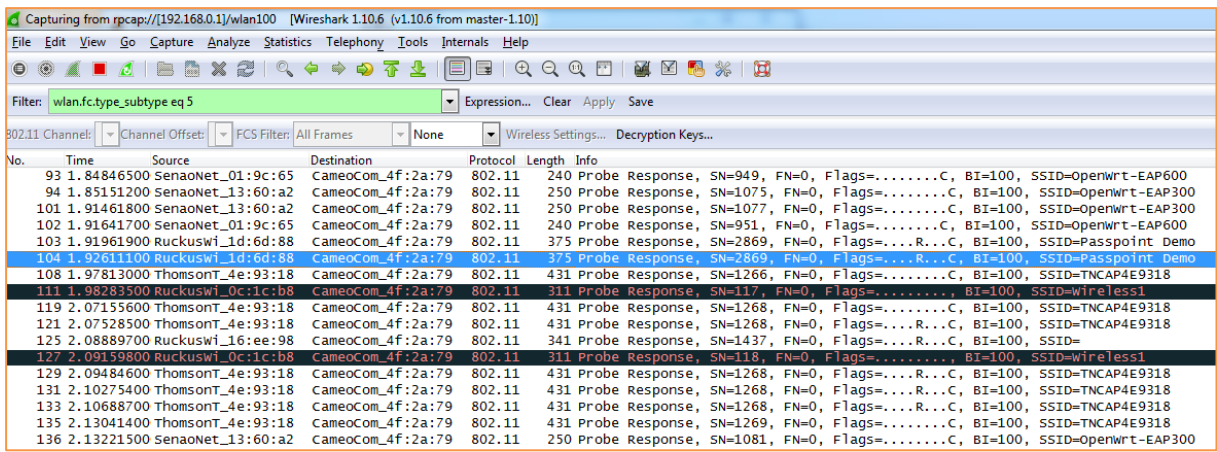

### *Figuur 14: Alleen Probe Response Frames*

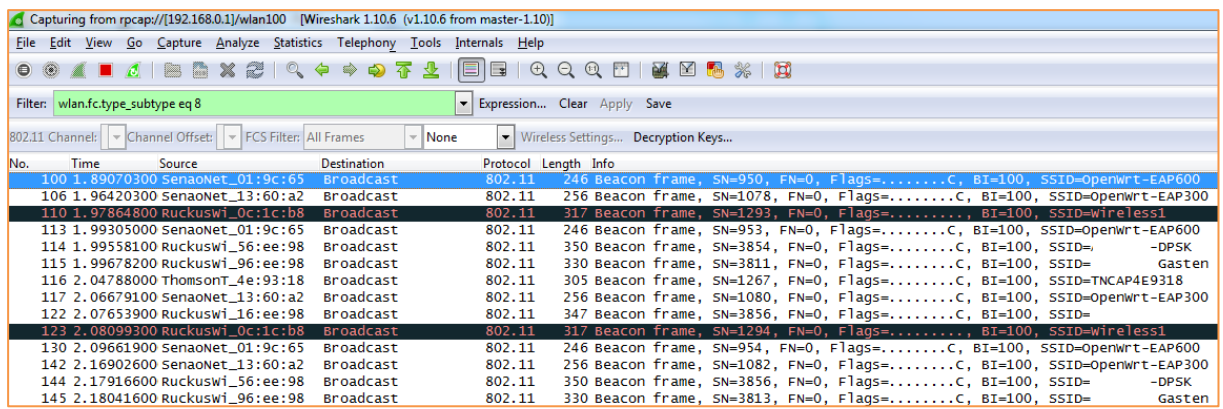

*Figuur 15: Alleen Beacon Frames*

|      |                                                                                                    |                                      | Capturing from rpcap://[192.168.0.1]/wlan100 [Wireshark 1.10.6 (v1.10.6 from master-1.10)] |                                                                                    |  |  |
|------|----------------------------------------------------------------------------------------------------|--------------------------------------|--------------------------------------------------------------------------------------------|------------------------------------------------------------------------------------|--|--|
| File |                                                                                                    |                                      | Edit View Go Capture Analyze Statistics Telephony Tools Internals Help                     |                                                                                    |  |  |
|      |                                                                                                    |                                      |                                                                                            | <b>● ◎ ▲ ■ ▲   ● ● ※ #   º, ← ← ● ^ +   □ B   + 0, 0, 0, 0   2   2   6   + 0  </b> |  |  |
|      |                                                                                                    | Filter: wlan.fc.type_subtype eq 11   |                                                                                            | Expression Clear Apply Save                                                        |  |  |
|      | 802.11 Channel:   v Channel Offset:   v   FCS Filter: All Frames<br>$\sim$ None<br>Vireless Settings Decryption Keys |                                      |                                                                                            |                                                                                    |  |  |
| No.  | <b>Time</b>                                                                                                    | Source                               | <b>Destination</b>                                                                         | Protocol Length Info                                                               |  |  |
|      |                                                                                                    | 9176 117.384984 Apple_5b:5d:60       | RuckusWi_57:31:f8                                                                          | 129 Authentication, SN=83, FN=0, Flags=C<br>802.11                                 |  |  |
|      |                                                                                                    | 9178 117, 385675 RuckusWi_57:31:f8   | Apple_5b:5d:60                                                                             | 118 Authentication, SN=0, FN=0, Flags=C<br>802.11                                  |  |  |
|      |                                                                                                    |                                      |                                                                                            |                                                                                    |  |  |
|      |                                                                                                    | 13227 155.183428 Ruckuswi_57:cd:08   | Apple_a8:da:93                                                                             | 118 Authentication, SN=0, FN=0, Flags=C<br>802.11                                  |  |  |
|      |                                                                                                    | 16557 215, 140970 169, 254, 193, 148 | Ruckuswi_97:cd:08                                                                          | 118 Authentication, SN=26, FN=0, Flags=C<br>802.11                                 |  |  |
|      |                                                                                                    | 16985 220.504282 MurataMa e1:17:f6   | Ruckuswi_17:cd:08                                                                          | 129 Authentication, SN=75, FN=0, Flags=C<br>802.11                                 |  |  |

*Figuur 16: Alleen Authentication Frames*

# <span id="page-11-0"></span>**4 Additionele Informatie**

Hieronder vindt u additionele informatie over de Ruckus CLI en het gebruik van Wireshark.

Wireshark Website: **[Wireshark](http://www.wireshark.org/)** 

Wireshark – Disply Filters: [Wireshark Display Filters](http://wiki.wireshark.org/DisplayFilters)

Wireshark – Capture Filters: [Wireshark Capture Filters](http://wiki.wireshark.org/CaptureFilters)

Ruckus AP CLI Guide: [Ruckus AP CLI Guide](https://support.ruckuswireless.com/documents/290-zoneflex-access-point-cli-guide/download)